**VirusZ\_II\_Deutsch**

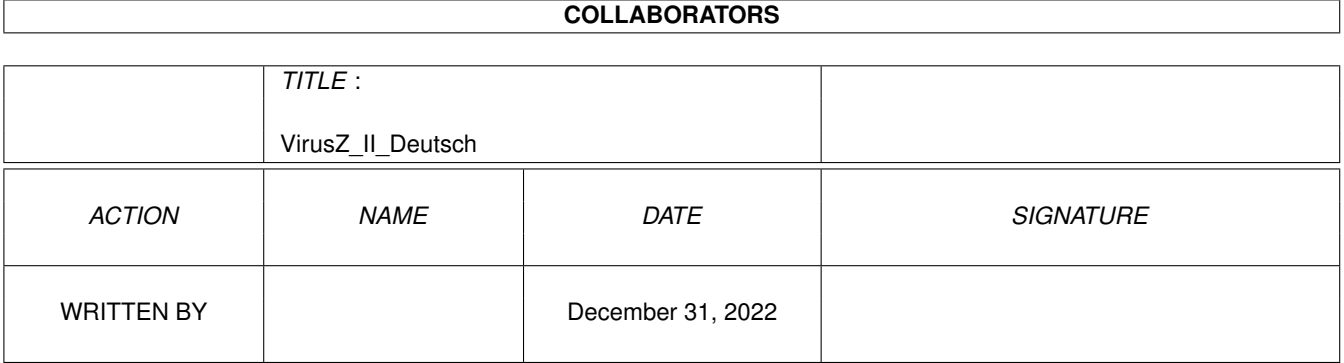

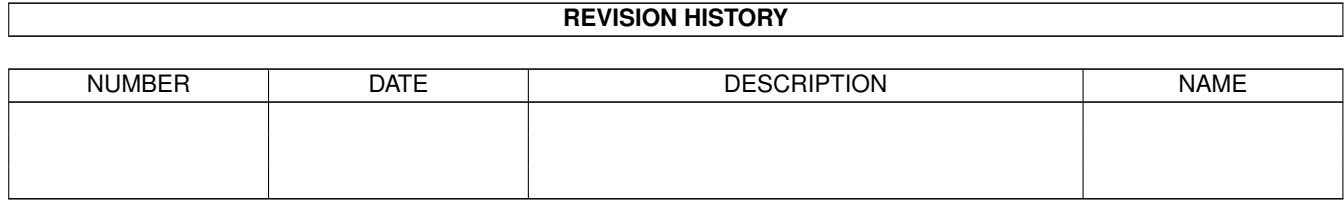

# **Contents**

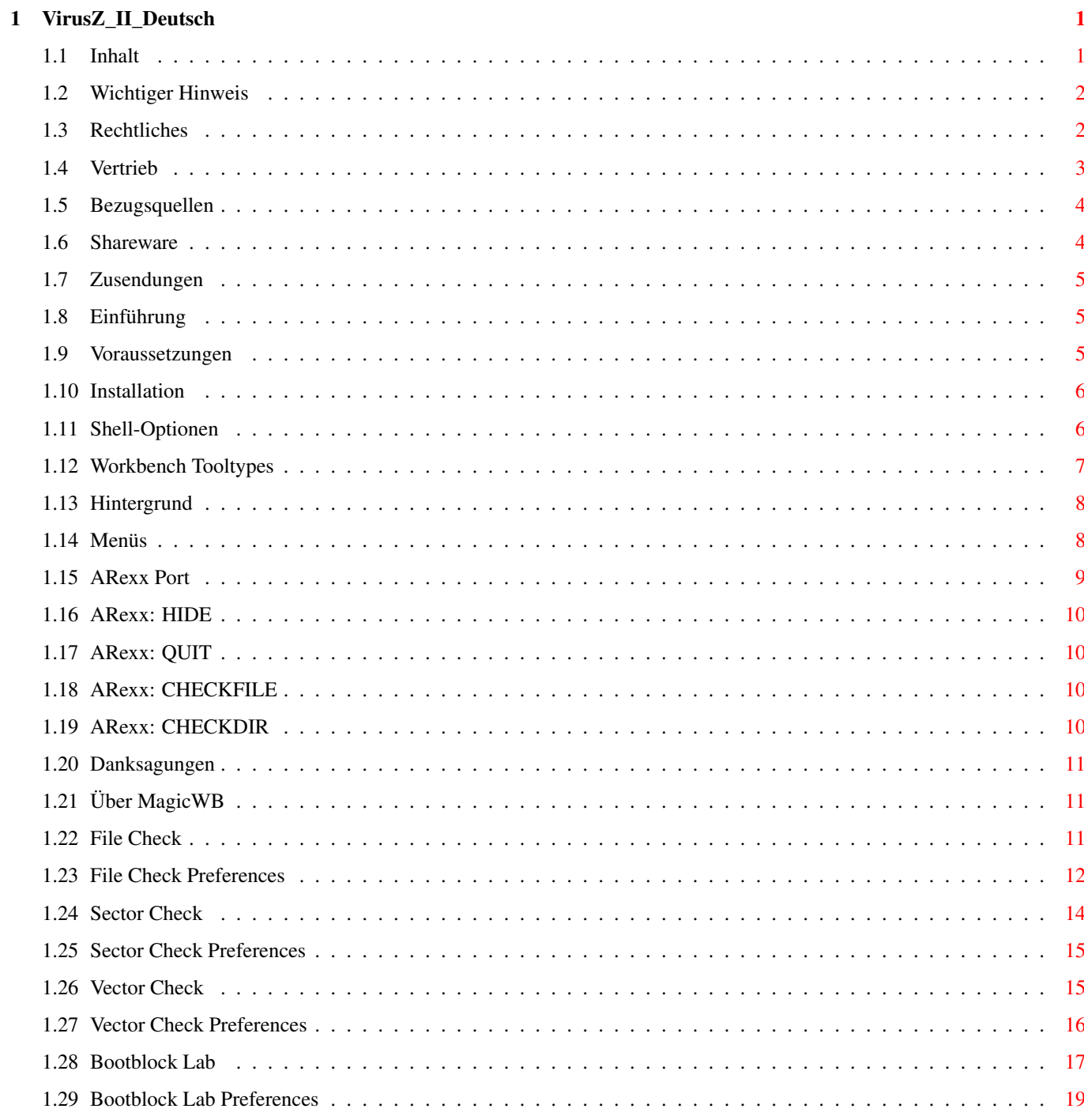

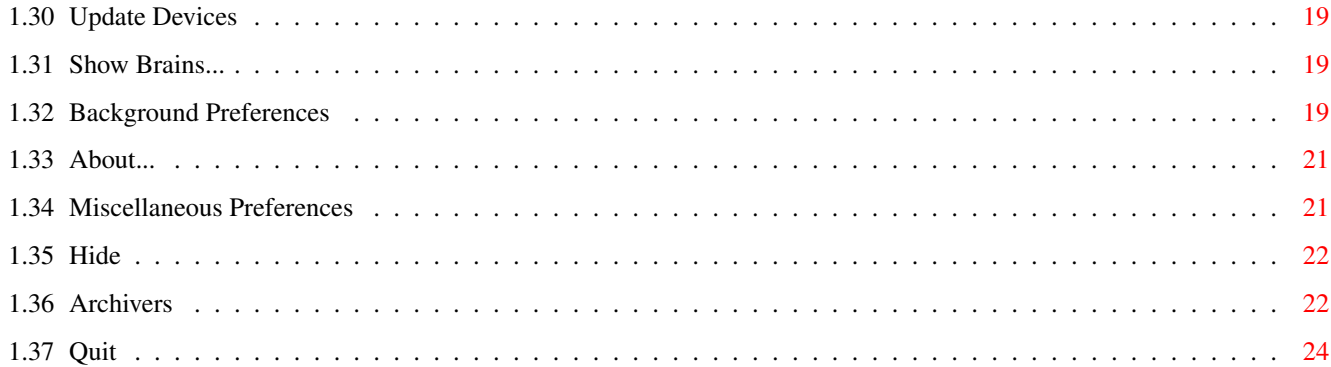

# <span id="page-4-0"></span>**Chapter 1**

# **VirusZ\_II\_Deutsch**

# <span id="page-4-1"></span>**1.1 Inhalt**

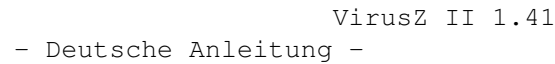

SHAREWARE

Copyright © 1991-97 by Georg Hörmann

Wichtiger Hinweis Bitte jetzt sofort lesen!

Rechtliches Über Urheberrecht und Haftung.

Vertrieb Wie darf ich VirusZ weitergeben?

Bezugsquellen Woher bekomme ich neue Versionen?

Shareware Lesen und danach handeln!

Zusendungen Wie erreiche ich den Autor?

Einführung Wieso soll ich VirusZ benutzen?

Voraussetzungen Benötigte Systemvoraussetzungen.

Installation Wie wird VirusZ installiert? WB ToolTypes Unterstützte Workbench-ToolTypes.

Shell-Optionen Unterstützte Shell-Schablone.

Hintergrund Hintergrundfunktionen von VirusZ.

Menüs Alle Funktionen und Voreinstellungen.

ARexx Port Benutzung von ARexx Kommandos.

Danksagungen Guten Freunden gibt man ein Küßchen...

Über MagicWB MagicWB Piktogramme sind Shareware!

### <span id="page-5-0"></span>**1.2 Wichtiger Hinweis**

.

Nachdem in letzter Zeit einige Fakes von VirusZ in Umlauf ← gekommen sind,

enthalten ab jetzt alle Versionen ihre Original-Dateilänge im "About" Fenster. Wenn Sie sich nicht sicher sind, ob Sie eine saubere Version von VirusZ erhalten haben, entpacken sie das Archiv zunächst auf eine bootbare Diskette, deaktivieren Sie alle Harddisks im BootMenu und fahren Sie das System von der vorbereiteten Diskette hoch (es werden die reqtools.library, die xfdmaster.library und die commodities.library im Verzeichnis Libs: benötigt). Vergleichen Sie nun die angegebene Länge im "About" Fenster mit der tatsächlichen Dateilänge ihrer Version. Stimmen die Werte überein, ist eine Infektion auszuschließen und Sie können das Programm getrost verwenden. Ansonsten ist das Löschen des veränderten Programmes angeraten.

Wenn Sie eine 100% saubere Version des aktuellsten VirusZ bekommen möchten, wenden Sie sich an die aufgeführten offiziellen Bezugsquellen

Falls Sie irgendwelche Patches installiert haben, die VirusZ nicht erkennt und die harmlos sind, sollten Sie die entsprechende 'Check On Startup' Option ausschalten, um die Meldungen zu unterdrücken. Der Überwachungsmodus garantiert trotzdem die Erkennung erneuter Veränderungen an den Vektoren. Diese Methode arbeitet aber nur einwandfrei, wenn Sie VirusZ erst nach Installation aller Patches starten, da diese sonst vom Überwachungsmodus aufgegriffen werden.

# <span id="page-5-1"></span>**1.3 Rechtliches**

Das komplette VirusZ Softwarepaket mit Ausnahme der Reqtools.Library wurde geschrieben von Georg Hörmann und ist urheberrechtlich geschützt. Die Reqtools.Library wurde von Nico François geschrieben und darf frei kopiert werden. Die MagicWB Piktogramme wurden von Martin Huttenloher und Timm S. Müller entworfen.

Die Dateien dieses Paketes dürfen in keiner Weise verändert werden. Das Archivieren des gesamten Paketes ist erlaubt.

Der Autor ist weder verantwortlich für von Dritten vorgenommene Veränderungen an Teilen dieses Softwarepaketes noch für eventuelle Schäden oder Datenverluste, die durch die Benutzung dieses Programmes auftreten können.

# <span id="page-6-0"></span>**1.4 Vertrieb**

Durch den Vertrieb dieser Software dürfen keine größeren Gewinne erzielt werden. Eine geringfügige Gebühr für das Kopieren der Software und zur Deckung der Kosten für den Datenträger darf erhoben werden. Sie sollte eine Höhe von DM 5 nicht überschreiten. VirusZ darf ohne meine Genehmigung auf allen Public Domain CDs (wie Fred Fish etc.) vertrieben werden, solange es sich um keine kommerziellen Produkte handelt. Wenn Sie dieses Paket an Bekannte weitergeben wollen, so darf dies nur im kompletten Zustand geschehen. Falls Sie selbst bereits ein unvollständiges Paket erhalten haben, sollten Sie sich ihre Programme in Zukunft woanders besorgen. Zur Kontrolle folgt eine Auflistung aller Dateien, die zu diesem Paket gehören:

VirusZ (dir) ARexx (dir) CheckArc.vzrx CheckDir.vzrx CheckFile.vzrx ENVARC (dir) VirusZ\_II.Archivers Libs (dir) xfd (dir) .README.FIRST [...] xfdmaster.library reqtools.library Prefs (dir) VirusZ VirusZ.info SCRIPTS (dir) VirusZ\_II.ZOO\_Script Install Libs Install Libs.info Install.script Prefs.History Prefs.History.info VirusZ VirusZ.info VirusZ\_Deutsch.Guide VirusZ\_Deutsch.Guide.info

```
VirusZ_English.Guide
   VirusZ_English.Guide.info
   VirusZ.History
   VirusZ.History.info
VirusZ.info
```
### <span id="page-7-0"></span>**1.5 Bezugsquellen**

VirusZ erscheint unregelmäßig auf vielen BBSen und PD-Serien. Um wirklich die jeweils aktuellste Version zu erhalten, wenden Sie sich an folgende Bezugsquellen:

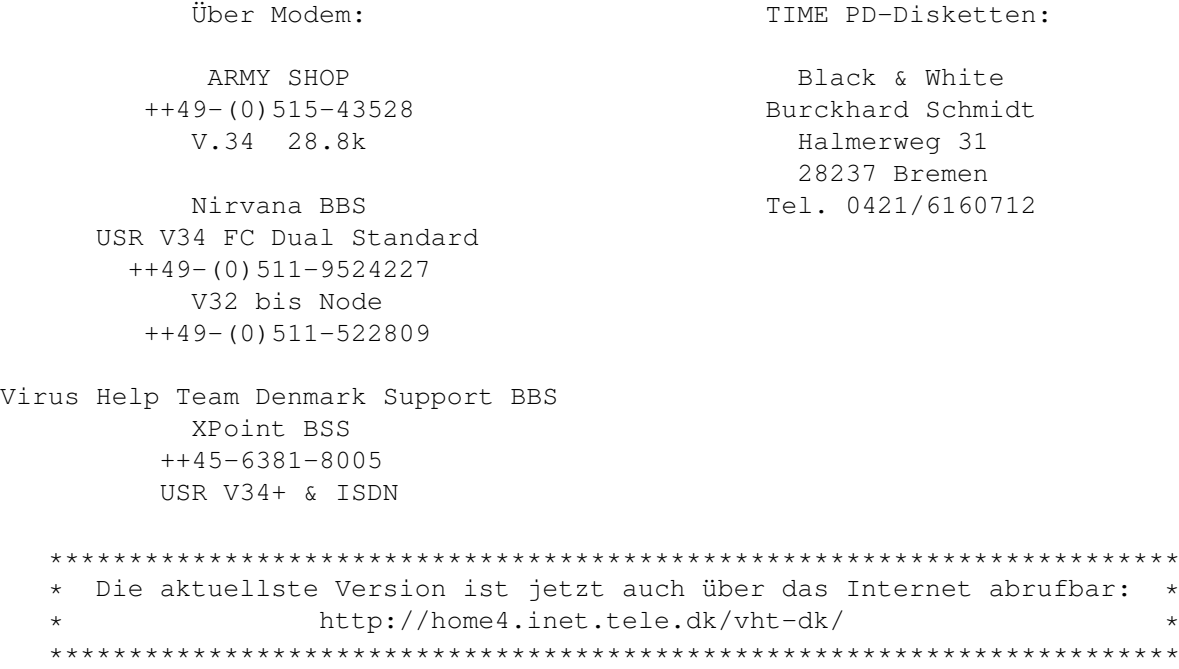

Zusatz-Info über ARMY SHOP:

Es gibt jetzt einen eigenen Account für VirusZ Benutzer. Jeder, der VirusZ haben will, der loggt sich als Handle: VirusZ, Password: VirusZ ein, und schon kann das neueste VirusZ gezogen werden.

### <span id="page-7-1"></span>**1.6 Shareware**

VirusZ wird als Shareware vertrieben. Das bedeutet für Sie, daß Sie das Programm sowohl testen als auch weitergeben dürfen, aber bei regelmäßiger Benutzung eine Gebühr an den Autor zu entrichten haben. Dies nicht zu tun ist sowohl moralisch verwerflich als auch illegal. Wenn Sie die Gebühr bereits für eine ältere Programmversion entrichtet haben, bleibt es Ihnen überlassen, ob Sie dies wiederholen möchten. Ansonsten wird eine finanzielle Zuwendung in Höhe von DM 20 oder mehr empfohlen.

Die Entrichtung der Gebühr beinhaltet keinerlei Ansprüche auf Zusendung von Updates. Wenn Sie unbedingt auf einem derartigen Service bestehen, müssen

Sie zusätzlich eine Diskette sowie genügend Rückporto (mindestens DM 3) beilegen.

#### <span id="page-8-0"></span>**1.7 Zusendungen**

Falls Sie auf neue Viren oder Cruncher gestoßen sind, würde ich mich über deren Zusendung im Interesse aller Anwender freuen. Wenn Sie Ihre Diskette(n) zurückbekommen möchten, müssen Sie ausreichend Rückporto (DM 3) beilegen. Bei Unterlassung behalte ich mir vor, den/die Datenträger nicht zurückzusenden. Hier ist meine Adresse:

```
Georg Hörmann
Martinswinkelstraße 16c
82467 Garmisch-Partenkirchen
Germany
```
Bitte schicken Sie keine neuen Patches mehr, ich werde sie nicht einbauen. Vielmehr plane ich einen neuen Vectorcheck, der dann Veränderungen selbst lernen kann.

Ich habe keinen Internet-Zugang, und das aus folgenden Gründen:

- 1. Ich bin kein Student, der das Ganze umsonst an der Uni haben kann.
- 2. Ich habe (noch) keinen Goldesel für die Telefonrechnungen.
- 3. Ich habe momentan zu wenig Zeit, um mich überhaupt in die Materie einzuarbeiten und dann auch noch täglich Post zu bearbeiten.

### <span id="page-8-1"></span>**1.8 Einführung**

Dieses Kapitel soll nur einen groben Überblick darüber vermitteln, welche Möglichkeiten Ihnen VirusZ bietet.

Als erstes sollte erwähnt werden, daß VirusZ als Hintergrundprogramm benutzt werden kann, um jederzeit Disketten und Speicher zu überwachen. Sowohl für diese Tätigkeit als auch für jedes andere Aufgabengebiet stellt VirusZ umfangreiche Einstellungsmöglichkeiten zur Verfügung.

Außerdem bietet VirusZ verschiedene Prüfmechanismen für Dateien, Sektoren, Systemvektoren und Bootblöcke. Diese sollten immer dann verwendet werden, wenn Sie neue Software erhalten haben.

Schließlich kann VirusZ teilweise auch über ARexx gesteuert werden, was Sie in die Lage versetzt, Funktionen auch aus anderen Programmen aufzurufen.

VirusZ wurde als Commodity konzipiert und verzichtet komplett auf unsaubere Tricks, es folgt den Richtlinien des Style Guides und bietet Tastaturkürzel, Reqtools-Requester und viele andere nützliche Konzepte.

### <span id="page-8-2"></span>**1.9 Voraussetzungen**

Diese Version von VirusZ II benötigt folgende System-Resourcen:

- Kickstart 2.04 (oder neuer)
- MC68000 (oder besser)
- commodities.library v37+
- reqtools.library v38+
- xfdmaster.library v37+
- rexxsyslib.library v33+ (für ARexx Kommandos)

### <span id="page-9-0"></span>**1.10 Installation**

Kopieren Sie die Bibliotheken aus dem 'Libs'-Verzeichnis des ← VirusZ-Archivs

bitte in das LIBS: Verzeichnis Ihrer System-Diskette oder Harddisk. Sie können zu diesen Zweck auch die 'Install Libs' Batchdatei aufrufen.

Kopieren Sie den Voreinsteller aus dem 'Prefs'-Verzeichnis in das SYS:Prefs/ Verzeichnis Ihres Systems.

Nun können Sie entweder das VirusZ Piktogramm in Ihr WBStartup Verzeichnis ziehen oder folgende Zeile in Ihrer 'S:User-Startup' Datei einfügen:

VirusZ [Optionen]

Ein Verzeichnis aller verfügbaren Optionen ist im Kapitel Shell-Optionen enthalten.

#### <span id="page-9-1"></span>**1.11 Shell-Optionen**

VirusZ unterstützt die folgende Schablone:

```
CX_PRIORITY/N/K,CX_POPKEY/K,CX_POPUP/K,PUBSCREEN/K,FC=FILECHECK/K,
DE=DECREXEC/S,DD=DECRDATA/S,UE=USEEXTERN/S,EX=EXTRACT/S,ALL/S,AREXX/K,
QUIT/S
```
Für eine detailliertere Beschreibung der Shell-Syntax, der Benutzung von Commodity-Programmen und der Definition von Hotkeys lesen Sie bitte das Ihrem Amiga beiliegende Handbuch.

Bitte beachten Sie, daß diejenigen Shell-Befehle, die eine Nachricht an den ARexx-Port von VirusZ versenden, zuerst testen, ob VirusZ schon aktiv ist. Falls dies nicht der Fall sein sollte, wird VirusZ zuerst installiert und anschließend das jeweilige Kommando an den Port versandt.

CX\_PRIORITY: Dieses Schlüsselwort definiert die Priorität des VirusZ-Brokers. Es werden Werte zwischen -128 und 127 unterstützt, der Standardwert ist 0.

CX\_POPKEY: Bei Angabe dieses Schlüsselwortes wird die darauffolgende Hotkey-Kombination als neue Grundeinstellung übernommen. CX\_POPUP: Nach diesem Schlüsselwort muß entweder 'YES' (Ja) oder 'NO' (Nein) folgen. Je nach Angabe öffnet VirusZ dann beim Start sein Fenster. PUBSCREEN: Mit Angabe dieser Option gefolgt von einen gültigen Screen-Namen kann erreicht werden, daß VirusZ sein Fenster auf eben jenem Screen öffnet und nicht wie standardmäßig auf der Workbench. FILECHECK: Hierbei handelt es sich nicht um eine Option, sondern ein Kommando. Dabei wird das übergebene Argument nach etwaigen Jokern durchsucht und alle passenden Dateien mittels des ARexx-Kommandos CHECKFILE getestet. Es werden folgende Returncodes unterstützt: RC = 0 : Test beendet, keine Viren gefunden.  $RC = 5$ : Eine oder mehrere Dateien sind verseucht! RC = 10: Fehler beim Testen. Beispiel: VirusZ FILECHECK "dh0:~(#?.info)" DECREXEC DECREXEC: Diese Option gilt nur in Verbindung mit FILECHECK und schaltet das Entpacken ausführbarer Dateien ein. DECRDATA: Diese Option gilt nur in Verbindung mit FILECHECK und schaltet das Entpacken nicht-ausführbarer Dateien ein. USEEXTERN: Diese Option gilt nur in Verbindung mit FILECHECK und ermöglicht die Verwendung externer Slaves für die xfdmaster.library. EXTRACT: Diese Option gilt nur in Verbindung mit FILECHECK. Sie ermöglicht das Extrahieren von Archiven, um deren Inhalt zu prüfen. ALL: Diese Option gilt nur in Verbindung mit FILECHECK und veranlaßt VirusZ, auch alle existierenden Unterverzeichnisse des Suchpfades zu durchsuchen. AREXX: Dieses Kommando ermöglicht es, einen von VirusZ unterstützten ARexx-Befehl direkt an den Port von VirusZ zu senden. Das Argument wird einfach an den ARexx-Port weitergereicht. Der Returncode der Shell entspricht dann dem des ausgeführten ARexx-Befehls. Beispiel: VirusZ AREXX "CHECKDIR dh0: SKIPDIRS" QUIT: Diese Option sendet den ARexx-Befehl QUIT an den VirusZ-Prozess und beendet ihn damit. Dies ist sinnvoll in Script-Dateien, um VirusZ z.B. nach dem

# <span id="page-10-0"></span>**1.12 Workbench Tooltypes**

Prüfen einiger Dateien wieder beenden zu können.

Für eine ausführliche Erklärung zur Benutzung von Workbench Tooltypes und Commodity-Programmen und der Definition von Hotkeys lesen Sie bitte das Ihrem Amiga beiliegende Handbuch. VirusZ unterstützt folgende Tooltypes: CX\_PRIORITY: Dieses Schlüsselwort definiert die Priorität des VirusZ-Brokers. Es werden Werte zwischen -128 und 127 unterstützt, der Standardwert ist 0. CX\_POPKEY: Bei Angabe dieses Schlüsselwortes wird die darauffolgende Hotkey-Kombination als neue Grundeinstellung übernommen. CX\_POPUP: Nach diesem Schlüsselwort muß entweder 'YES' (Ja) oder 'NO' (Nein) folgen. Je nach Angabe öffnet VirusZ dann beim Start sein Fenster. PUBSCREEN: Mit Angabe dieser Option gefolgt von einen gültigen Screen-Namen kann erreicht werden, daß VirusZ sein Fenster auf eben jenem Screen öffnet und nicht wie standardmäßig auf der Workbench.

# <span id="page-11-0"></span>**1.13 Hintergrund**

Um das sofortige Überprüfen neu eingelegter Disketten und auch des  $\leftarrow$ Speichers immer zu gewährleisten, sogar wenn z.B. gerade Dateien oder System-Vektoren

geprüft werden, ist der Hintergrund-Checker als zweiter Task installiert. Dieser Task erledigt mehrere Dinge:

1. Er testet eine Vielzahl von Speicherstellen und Library/Device-Vektoren auf bekannte Viren und entfernt diese gegebenenfalls aus dem Speicher. 2. Er prüft den Bootblock jeder neu eingelegten Diskette auf Viren. 3. Er prüft den Disk-Validator jeder neu eingelegten Diskette auf Viren. 4. Er überwacht alle wichtigen Systemvektoren auf Veränderungen.

Lesen Sie dazu auch die Background Voreinstellungen.

# <span id="page-11-1"></span>**1.14 Menüs**

Wenn das Hauptfenster von VirusZ aktiv ist, können Sie aus den ← folgenden beiden Menüs Funktionen auswählen:

Project Prefs

File Check File Check Sector Check Sector Check Vector Check Vector Check Bootblock Lab Bootblock Lab Update Devices Background Show Brains... Miscellaneous About... Archivers Hide Quit

# <span id="page-12-0"></span>**1.15 ARexx Port**

VirusZ hat nun auch endlich einen ARexx Port. Der Name dieses ← Ports ist 'VIRUSZ\_II.REXX' und er bietet folgende Kommandos:

HIDE

QUIT

#### CHECKFILE

CHECKDIR

Bitte werfen Sie auch einen Blick auf die Scripts im ARexx ← Verzeichnis. Sie werden als Beispiele zur Verwendung der Kommandos mitgeliefert und zeigen

eindrucksvoll die Möglichkeiten, die sich durch ARexx bieten. HINWEIS: Das Script CheckArc.vzrx wird ab Version 1.33 nicht mehr zur

Erkennung von Archiven benötigt, da VirusZ jetzt selbst Archive erkennen kann. Es ist nur noch als Anschauungsmaterial enthalten.

### <span id="page-13-0"></span>**1.16 ARexx: HIDE**

Syntax: HIDE

Dieses Kommando veranlaßt VirusZ, sein Hauptfenster zu schließen und im Hintergrund weiterzuarbeiten. Um das Fenster wieder zu öffnen benutzen Sie bitte den definierten Hotkey oder das Exchange Commodity.

### <span id="page-13-1"></span>**1.17 ARexx: QUIT**

Syntax: QUIT

Dieses Kommando beendet VirusZ.

# <span id="page-13-2"></span>**1.18 ARexx: CHECKFILE**

Syntax: CHECKFILE Datei [DECREXEC] [DECRDATA] [USEEXTERN] [EXTRACT]

Datei ist der Name (incl. Pfadangabe) der Datei, die zu prüfen ist. Bitte beachten Sie, daß im ARexx-Modus nur geprüft, jedoch nicht repariert werden kann. Die Optionen DECREXEC und DECRDATA veranlassen VirusZ, ausführbare bzw. nicht ausführbare Dateien vor der Überprüfung zu entpacken. USEEXTERN ermöglicht die Verwendung externer Slaves für die xfdmaster.library. Geben Sie EXTRACT als Option an, so werden Archive zur Überprüfung extrahiert.

Sie erhalten eines der folgenden Ergebnisse: RC = 0 : Alles lief glatt und die Datei ist sauber. RC = 5 : Datei ist infiziert! RC = 10 : Fehler beim Prüfen. Das kann an einem falschen Dateinamen, einer falsch geschriebenen Option oder einem internen Fehler liegen.

### <span id="page-13-3"></span>**1.19 ARexx: CHECKDIR**

Syntax: CHECKDIR Verz [SKIPDIRS] [DECREXEC] [DECRDATA] [USEEXTERN] [EXTRACT]

Verz ist das Verzeichnis, welches geprüft werden soll. Bitte beachten Sie, daß alle Dateien in diesem Verzeichnis nur überprüft, nicht aber repariert werden. Normalerweise durchsucht VirusZ auch alle Unterverzeichnisse, die im angegebenen Verzeichnis existieren. Mit SKIPDIRS kann dies unterbunden werden. Die Optionen DECREXEC und DECRDATA schalten das Entpacken ausführbarer bzw. nicht-ausführbarer Dateien ein. USEEXTERN ermöglicht die Verwendung externer Slaves für die xfdmaster.library. Geben Sie EXTRACT als Option an, so werden Archive zur Überprüfung extrahiert.

Sie erhalten eines der folgenden Ergebnisse: RC = 0 : Test abgeschlossen, keine Viren gefunden. RC = 5 : Eine oder mehrere Dateien sind verseucht! RC = 10 : Fehler beim Prüfen. Das kann an einem falschen Verzeichnisnamen, einer falsch geschriebenen Option oder einem internen Fehler wie z.B. Speichermangel liegen.

# <span id="page-14-0"></span>**1.20 Danksagungen**

Folgenden Personen möchte ich meinen besonderen Dank aussprechen:

- \* Flake/TRSI für Viren, Patches, Fehlerberichte und die aktuellen Neuigkeiten aus dem Netz
- \* Jan Bo Andersen, Lars Kristensen und alle anderen Mitglieder von Virus Help - Team Denmark für Viren, Übersetzungen und einen großartigen Support
- \* Holger Hesselbarth für Patches, Ideen und mehr
- \* Ralf Thanner für alles (ein Name sagt mehr als 1000 Worte:-))
- \* Axel Folley für moralische und finanzielle Unterstützung
- \* Holger Wessling für seinen unglaublichen Ideenreichtum
- \* Dave Jones für Patches, Viren, Bugreports und vieles mehr
- \* Martin Huttenloher für MagicWB
- \* Martin Odaischi für Dutzende von Viren und großzügige Finanzspritzen
- \* Heinz Lindner für residente Programme und neue Kickstartversionen
- \* Markus Stiebeling für Fehlerberichte und Tips
- \* Rüdiger Prang für Patches und TEX-Docs
- \* Steve/Silicon Designs 3003 für Viren und Cruncher
- \* Jim Maciorowski für seine Unterstützung, Briefe und Spenden
- \* allen restlichen Personen, die mich im Laufe der Zeit unterstützt haben
- \* und selbstverständlich allen registrierten Benutzern von VirusZ

### <span id="page-14-1"></span>**1.21 Über MagicWB**

Die Piktogramme des VirusZ-Paketes sind für die Verwendung mit einer MagicWB Workbench konzipiert. MagicWB ist ein kompletter Ersatz für die relativ unschönen Piktogramme der Workbench. Falls Ihnen die Piktogramme gefallen, lassen Sie sich bitte beim Autor registrieren und Sie erhalten das komplette MagicWB-Paket.

MagicWB wurde von Martin Huttenloher erschaffen, das VirusZ-Piktogramm wurde von Timm S. Müller entworfen.

### <span id="page-14-2"></span>**1.22 File Check**

----------

#### Einleitung

In den frühen Tagen der Amiga-Viren dachte wohl niemand an File- oder gar Linkviren. Ein guter Virenkiller mußte den Bootblock anzeigen und einige Vektoren überprüfen können. Aber heutzutage geht die größte Gefahr nicht mehr vom Bootblock, sondern von infizierten Dateien aus. Deshalb wurde dieser einzigartige Datei-Prüfer entwickelt. Er bietet Ihnen u.a. folgende Möglichkeiten:

- \* Entpacken von Dateien (mittels xfdmaster.library)
- \* Entfernen von Mehrfachinfektionen in einem Durchgang
- \* Entfernen von Linkviren aus allen Hunks, nicht nur dem ersten
- \* Zerlegen von sog. 4EB9-Dateien (mit anschließendem Test aller Komponenten)
- \* Entfernen von hunk\_name aus ausführbaren Dateien (wird oft zur Tarnung von Viren angewandt)

\* Extrahieren von Archiven (siehe Archivers Voreinstellungen)

ACHTUNG: Bitte verwenden Sie nach Möglichkeit immer die Entpack-Option, um auch wirklich alle Viren aufzuspüren. VirusZ erkennt alle Dateiviren NUR im ungepackten Zustand.

#### Datei Requester ---------------

Nachdem Sie den Menüpunkt 'File Check' aus dem 'Project' Menü gewählt haben, erscheint als erstes ein Datei-Requester. Hier können sie unter optionaler Verwendung von Mehrfachauswahl die Dateien und/oder Verzeichnisse markieren, die Sie überprüfen möchten.

Wenn Sie mehrere Einträge selektieren möchten, müssen Sie während der Auswahl mit der Maus eine der beiden <SHIFT> Tasten gedrückt halten. Mit dem 'All' Gadget können Sie alle Einträge auf einmal anwählen. Drücken Sie nun auf das 'OK' Gadget, um die Überprüfung zu starten oder

'Cancel', um den Vorgang abzubrechen.

#### Ausgabefenster / Kontroll-Leiste

--------------------------------

Jetzt öffnet sich ein zweigeteiltes Fenster. Den größeren Teil nimmt der Ausgabebereich ein, in dem Informationen zum Prüf-Vorgang ausgegeben werden. Der kleinere Teil ist der Kontrollbereich. Durch betätigen von 'Stop' wird der Ablauf unterbrochen und ein Requester dargestellt, mit dem man entweder mittels 'Continue' mit der Überprüfung fortfahren oder durch Auswahl von 'Abort' den Vorgang ganz abbrechen kann. Nach Beendigung eines Durchgangs kann man mit 'Exit' die gesamte Prüfschleife verlassen oder mit 'Check Again' wieder ganz am Anfang beginnen.

#### Wichtige Hinweise

# -----------------

Die Programmroutine zur Entfernung von Linkviren ist absolut zuverlässig, solange die infizierten Dateien nicht bereits vom Virus teilweise zerstört wurden. Wenn die Programmstruktur verändert ist oder ein anderes Problem auftritt, wird dies gemeldet und der Vorgang abgebrochen.

Die Schutzbits von zu überprüfenden Dateien werden wenn nötig automatisch auf den jeweiligen Vorgang angepaßt, d.h. zum Lesen wird das Lesebit gesetzt, zum Reparieren das Schreibbit etc. Falls das Betriebssystem einen Requester mit dem Hinweis darstellt, die gerade geprüfte Diskette sei schreibgeschützt, so deutet dies darauf hin, daß VirusZ soeben versucht hat, die Schutzbits zu verändern. Da dieser Vorgang völlig ungefährlich ist, ist es empfehlenswert, beim Überprüfen von Disketten den Schreibschutz von vornherein zu entfernen.

#### Noch ein Tip ------------

Es kann manchmal vorkommen, daß eine Datei zuerst infiziert und darunter auch noch gepackt ist. Wenn Sie eine derartige Datei zwar desinfizieren, aber nicht entpacken möchten, sollten Sie sie mit ausgeschalteter Entpack-Option nochmals überprüfen.

### <span id="page-15-0"></span>**1.23 File Check Preferences**

#### Skip Subdirectories

-------------------

Sie können diese Option einschalten, wenn Sie zwar selektierte Verzeichnisse prüfen möchten, nicht jedoch weitere darin enthaltene Schubladen.

Auto-Handle Viruses -------------------

Falls während des Prüfvorgangs eine verseuchte Datei entdeckt werden sollte, erscheint normalerweise ein Requester, der Ihnen die Möglichkeit bietet, den Virus zu entfernen oder aber nichts zu tun. Mit dieser Option können Sie diesen Requester umgehen und Viren automatisch entfernen lassen.

#### Test Without Save/Del

---------------------

Diese Option verhindert, daß verseuchte Dateien gelöscht oder gespeichert werden. Statt dessen wird einfach nur der Name des Virus ausgegeben und der Prüfvorgang fortgesetzt. Diese Möglichkeit eignet sich gut für einen ersten Überblick über eine neu erworbene Diskette.

#### Generate Report ---------------

Dieser Schalter bietet Ihnen die Möglichkeit, den Text, der während des Prüfvorgangs erzeugt wird, als Textdatei zu speichern. Dazu erscheint nach Beenden der Überprüfung ein Datei-Requester, in dem Sie den Pfad und Namen des zu speichernden Textes wählen können.

#### Auto-Save Report ----------------

Ist diese Option angewählt, erscheint kein Datei-Requester, um einen Pfad/Namen für einen zu speichernden Report auszuwählen. Es wird einfach der voreingestellte Pfad (Default Report Path) und ein von VirusZ erzeugter Name verwendet.

#### Emulate ExAll() ---------------

Normalerweise benutzt VirusZ die Kickstart-Routine ExAll(), um den Inhalt eines Verzeichnisses auszulesen. Dies funktioniert allerdings bei einigen Kickstarts nicht richtig. Sollte der Dateiprüfer also keine Dateien finden, schalten Sie diese Option ein und versuchen Sie es noch einmal. Sollten sich bei Ihrem Kickstart keinerlei Probleme ergeben, so lassen Sie diese Option aber bitte auf "aus", weil die Originalroutine schneller arbeitet als die Emulation.

#### Decrunch Executables --------------------

Wenn Sie diese Option einschalten, versucht VirusZ, gepackte ausführbare Dateien vor dem Überprüfen zu entpacken. ACHTUNG: Diese Option sollte nur in Notfällen abgeschaltet werden. VirusZ erkennt alle eingebauten Viren nur im entpackten Zustand.

#### Decrunch Data Files -------------------

Wenn Sie diese Option einschalten, lädt VirusZ auch Datenfiles und versucht diese wenn nötig vor dem Überprüfen zu entpacken. Dies ist besonders nützlich für Datenfiles, die eigentlich ausführbare Dateien enthalten, wie z.B. XPK Dateien.

Skip Crypted Files ------------------

Diese Option ermöglicht, kodierte Dateien einfach zu überspringen. Das kann sinnvoll sein, wenn Sie die Dateien selbst kodiert haben und genau wissen, daß sie keinerlei Viren enthalten. Sie sparen sich dann das nervtötende Beantworten vieler Password-Requester.

Use External Slaves -------------------

Diese Option schaltet die Benutzung externer Slaves der xfdmaster.library ein. Dies ist zur Zeit wenig sinnvoll, da keine externen Slaves existieren, die ausführbare Programme entpacken können. Es ist vielmehr angeraten, diese Option auszuschalten, um Systemabstürze zu vermeiden, die von schlecht programmierten Slaves ausgelöst werden können.

Extract Archives ----------------

Ist diese Option aktiviert, extrahiert VirusZ alle Archive und prüft deren Inhalte. Sie finden weitere Informationen dazu bei Archivers

Default Report Path

-------------------

Hier können Sie den standardmäßigen Pfad für das Abspeichern von Reports eingeben. Dieser wird dann benutzt, wenn Sie das automatische Speichern von Reports gewählt haben.

#### Amount Of Lines Displayed -------------------------

.

Dieses Gadget enthält die maximale Anzahl von Zeilen, die im Ausgabefenster dargestellt werden sollen. Es ist ratsam, diesen Wert bei hochauflösenden Bildschirmmodi nicht zu groß zu wählen, da sich die Darstellung sonst extrem verlangsamen kann.

#### <span id="page-17-0"></span>**1.24 Sector Check**

Laufwerk wählen ---------------

Nachdem man den Menüpunkt 'Sector Check' aus dem 'Project' Menü gewählt hat, erscheint als erstes ein Laufwerks-Requester, mit dessen Hilfe man das zu überprüfende Laufwerk auswählt. Es werden nur Diskettenlaufwerke unterstützt, die über das Trackdisk.Device angesprochen werden können. Mit 'OK' wird der Prüfvorgang gestartet.

#### Ausgabefenster / Kontroll-Leiste --------------------------------

Jetzt öffnet sich ein zweigeteiltes Fenster. Den größeren Teil nimmt der Ausgabebereich ein, in dem Informationen zum Prüf-Vorgang ausgegeben werden. Der kleinere Teil ist der Kontrollbereich. Durch betätigen von 'Stop' wird der Ablauf unterbrochen und ein Requester dargestellt, mit dem man entweder mittels 'Continue' mit der Überprüfung fortfahren oder durch Auswahl von 'Abort' den Vorgang ganz abbrechen kann. Nach Beendigung eines Durchgangs kann man mit 'Exit' die gesamte Prüfschleife verlassen oder mit 'Check

Again' wieder ganz am Anfang beginnen.

### <span id="page-18-0"></span>**1.25 Sector Check Preferences**

Auto-Repair Sectors -------------------

Wann immer ein infizierter Sektor entdeckt wird, erscheint ein Requester, der Ihnen die Möglichkeit bietet, den Sektor entweder zu reparieren oder nichts dergleichen zu tun. Wenn Sie diese Option einschalten, wird dieser Requester unterdrückt und der Sektor automatisch repariert.

Check Without Repair --------------------

Diese Option sollten Sie einschalten, wenn Sie sich nur einen Überblick über den Zustand einer Diskette verschaffen wollen, ohne irgendwelche Reparaturen vornehmen zu wollen.

#### Amount Of Lines Displayed -------------------------

Dieses Gadget enthält die maximale Anzahl von Zeilen, die im Ausgabefenster dargestellt werden sollen. Es ist ratsam, diesen Wert bei hochauflösenden Bildschirmmodi nicht zu groß zu wählen, da sich die Darstellung sonst extrem verlangsamen kann.

### <span id="page-18-1"></span>**1.26 Vector Check**

#### Einleitung ----------

Die meisten Viren arbeiten nach ein und demselben Prinzip. Entweder sind sie resident oder sie verbiegen Vektoren von Libraries oder Devices. Deshalb wurde der Vektoren-Prüfer entwickelt, der Ihnen helfen soll, neue Viren, die VirusZ noch nicht automatisch erkennt, zu finden.

Der Großteil der Informationen, die Ihnen im Ausgabefenster bereitgestellt werden, sind nur für Programmierer oder erfahrene Anwender aussagekräftig, deshalb werde ich versuchen, die Erklärungen auf das Nötigste zu beschränken, um den Durchschnittsanwender nicht unnötig zu verwirren.

VirusZ ist in der Lage, Ihnen anstatt der relativ nichtssagenden Offsetwerte auch den Funktionsnamen von Bibliothekseinsprüngen anzuzeigen. Dazu werden aber sogenannte FD Dateien benötigt. Diese finden Sie z.B. auf den Extras Disketten der Workbench 1.2/1.3 oder als Teil der meisten Assembler- und Compilerpakete. Ich darf Sie aus rechtlichen Gründen nicht mitliefern.

#### Ausgabefenster / Kontroll-Leiste --------------------------------

Nachdem man den Menüpunkt 'Vector Check' aus dem 'Project' Menü gewählt hat, erscheint ein zweigeteiltes Fenster. Der obere Teil beinhaltet den Ausgabebereich, in dem Informationen zu den einzelnen Vektoren ausgegeben werden. Mit dem Scrollbalken kann man sich im dargestellten Text frei bewegen. Der kleinere Teil ist der Kontrollbereich. Durch Drücken des 'Refresh' Gadgets werden die Vektoren erneut ausgelesen und der Text auf den

neuesten Stand gebracht. Dies ist nützlich, nachdem z.B. einige Vektoren gelöscht wurden. Mittels 'Exit' verläßt man das Fenster. Will man während des Betrachtens der Vektoren einige Einstellungen verändern, kann man dies direkt mittels 'Prefs' tun. Die Anzeige wird automatisch erneuert, wenn man das Voreinstellungsfenster mittels 'Use' verläßt.

Haben die angezeigten Zeichenkolonnen auch eine tiefere Bedeutung? ------------------------------------------------------------------

Hinter jedem dargestellten Vektor erscheint ein Kommentar. Solange Sie dort 'Ok' lesen können, ist der Vektor in Ordnung. Es können auch verschiedene Namen von Programmen erscheinen, die bestimmte Vektoren verbiegen und von VirusZ erkannt werden, so z.B. 'SetPatch'.

Falls aber die Meldung '\*\*\* NON-STANDARD VECTOR \*\*\*' erscheint, sollten Sie sich zumindest einmal Gedanken darüber machen, ob Sie eventuell Programme im Hintergrund gestartet haben, die diese Änderungen hervorrufen könnten. Falls dies nicht der Fall ist, könnte es sich um einen neuen Virus handeln. Wenn bei 'Suspicious Process Fields' die Meldung '\*\*\* SUSPICIOUS \*\*\*' hinter einem Prozess auftaucht, handelt es sich mit ziemlicher Wahrscheinlichkeit um einen noch unbekannten Virus der neueren Generation, der diese Vektoren zur Infizierung verwendet.

Menüs -----

Das Vektor-Fenster besitzt ein Menü namens 'Clear'. Es ermöglicht Ihnen, einzelne Reset-Vektoren zu löschen oder auch alle auf einmal. Das 'Misc' Menü bietet derzeit nur eine Funktion: 'Save Report...'. Damit ist es möglich, den angezeigten Text als Ascii-Datei abzuspeichern.

### <span id="page-19-0"></span>**1.27 Vector Check Preferences**

Show ResModules --------------- Es werden residente Module angezeigt, die nicht im ROM liegen. Show Exec Interrupts -------------------- Die Interrupt-Tabelle von Exec wird dargestellt und kommentiert. Show CPU Interrupts ------------------- Die Interrupt-Tabelle der CPU wird dargestellt und kommentiert. Show Devices ------------ Die Liste aller geladenen Devices wird auf Einsprünge überprüft, die nicht ins ROM zeigen. Show Libraries -------------- Die Liste aller geladenen Libraries wird auf Einsprünge überprüft, die nicht ins ROM zeigen. Show Process Fields ------------------- Die Felder tc\_Switch, tc\_Launch und pr\_PktWait eines jeden Prozesses werden auf verdächtige Einträge untersucht.

Hide Known Patches

Normalerweise werden bekannte Veränderungen mit dem Namen des Verursachers angezeigt. Mit dieser Option kann diese Ausgabe unterdrückt werden. Dies kann nützlich sein, um sich überflüssige Informationen zu ersparen.

Hide 'OK' Vectors -----------------

Mit dieser Option können sie die Ausgabe aller Vektoren unterdrücken, die mit 'Ok' kommentiert würden. Dadurch kann man die Anzahl der auszugebenden Zeilen drastisch reduzieren und so eine übersichtlichere Anzeige erhalten.

Use FD For Offsets ------------------

Dieser Schalter bewirkt, daß VirusZ die Namen der Bibliotheksfunktionen aus sogenannten FD Dateien ausliest und damit die Standardmeldung 'Offset -xyz' ersetzt. Wenn eine Funktion nicht definiert ist (alte FD Datei oder reservierter Eintrag), wird die normale Offsetmeldung gezeigt. Sie finden die FD Dateien auf der WorkBench 1.2/1.3 Extras Diskette oder in fast allen Assembler- und Compiler-Paketen. Ich darf sie aus rechtlichen Gründen nicht mitliefern.

FD Path

-------

Dieses Gadget enthält das Verzeichnis, in dem sich die FD Dateien befinden. Die Dateien dürfen auch gepackt sein, solange der benutzte Packer von der xfdmaster.library unterstützt wird (also praktisch alle:-).

Amount Of Lines Displayed

-------------------------

Dieses Gadget enthält die maximale Anzahl von Zeilen, die im Ausgabefenster dargestellt werden sollen.

### <span id="page-20-0"></span>**1.28 Bootblock Lab**

Achtung

-------

Seien Sie vorsichtig mit dem Beschreiben oder Installieren Ihrer Harddisk. Ich hafte in keinster Weise für Ihre Fehler.

#### Laufwerk / Anzeige ------------------

Es existieren zwei Cycle-Gadgets im Bootblock Lab, eines auf jeder Seite der Statuszeile. Mit dem linken wählen Sie das Laufwerk, mit dem Sie arbeiten möchten, mit dem rechten die Art der Darstellung des Bootblockinhaltes. Sie können die beiden Gadgets mittels <D> oder <SHIFT-D> (Laufwerke) und <B> oder <SHIFT-B> (Darstellung) auch über die Tastatur bedienen.

Name ----

Immer wenn ein Fehler auftritt, wird eine entsprechende Meldung in der Statuszeile ausgegeben. Dabei wird aber der Name des aktuellen Bootblocks überschrieben, der normalerweise als Status angezeigt wird. Dieses Gadget ermöglicht die wiederholte Ausgabe des Bootblocknamens. Exit ---- Beendet diesen Programmteil. Read ---- Liest den Bootblock der Diskette im aktuellen Laufwerk in den Puffer. Es kann nur von DOS-Disketten gelesen werden. Write ----- Schreibt den Pufferinhalt in den Bootblock der Disktte im aktuellen Laufwerk. Die Dateisystem-Kennung und die Checksumme des Bootblocks werden automatisch angepaßt. Load ---- Öffnet einen Datei-Requester, mit dem man eine Bootblock-Datei laden kann. Es werden nur DOS-Bootblöcke unterstützt. Save ---- Speichert den Pufferinhalt in die per Requester gewählte Datei. Somit ist es möglich, von wichtigen Bootblöcken (z.B. von Spielen) Sicherheitskopien zu erstellen. Learn ----- Diese Funktion ist nur verfügbar, wenn es sich bei dem Bootblock im Puffer weder um einen Virus noch einen anderen bekannten Bootblock handelt. Dann können Sie VirusZ den unbekannten Bootblock 'beibringen' und ihm einen Namen geben. In Zukunft wird dieser Bootblock dann unter seinem Namen erkannt und der Hintergrundprüfmechanismus wird ihn nicht mehr als unbekannt melden. Prefs  $-----$ Es erscheint das Fenster mit den Voreinstellungen. Dies ist nützlich, um Änderungen vorzunehmen, ohne daß das Bootblock Lab verlassen werden muß. Install ------- Installiert einen Original-OS 2.04-Bootblock auf die Diskette im aktuellen Laufwerk. Die Dateisystem-Kennung wird automatisch angepaßt. Funktionen über Menü -------------------- New Brain - Entfernt das momentan geladene Brain aus dem Speicher. Load Brain - Lädt eine neue Brain-Datei in den Speicher. Save Brain - Speichert Veränderungen in eine Brain-Datei. Merge Brains - Fügt Einträge einer Brain-Datei ins momentan geladene Brain ein. Edit Brain - Hier lassen sich Einträge umbenennen oder entfernen.

### <span id="page-22-0"></span>**1.29 Bootblock Lab Preferences**

Ask Before Write Access -----------------------

Es erscheint bei jedem Aufruf von 'Write' oder 'Install' eine Sicherheitsabfrage.

Read Inserted Disks -------------------

Diese Option ermöglicht es, den Bootblock einer neu eingelegten Diskette automatisch einzulesen. Dies ist nützlich, wenn Sie viele Disketten überprüfen möchten, da Sie diese dann nur nacheinander in ein Laufwerk einlegen müssen.

Install Uninstalled Boot ------------------------

Wenn Sie diese Option anwählen, wird beim Installieren einer Diskette kein Standard-OS 2.04-Bootblock geschrieben, sondern die Diskette nicht-bootbar gemacht.

#### <span id="page-22-1"></span>**1.30 Update Devices**

Falls Sie Laufwerke in Ihrem System haben, die nur bei Bedarf gemountet werden, wie z.B. Ram-Disks, MD-Dos Floppies oder SyQuest-Wechselplatten, so werden diese von VirusZ nach dessen Start nicht mehr erkannt. Um auf diese Laufwerke ebenfalls Zugriff zu haben, muß zuerst diese Funktion aufgerufen werden.

### <span id="page-22-2"></span>**1.31 Show Brains...**

Alle derzeit von VirusZ erkannten Bootblock-, File- und Linkviren werden in einer Liste aufgeführt. Die zweite Liste enthält alle Patches, die beim Vektorenprüfen erkannt werden.

### <span id="page-22-3"></span>**1.32 Background Preferences**

Check On Startup / Keep Under Surveillance

------------------------------------------

Wählt die Bedeutung der untenstehenden Knöpfe. Sie können hiermit den Test beim Neustart und den Überwachungsmodus getrennt ein- und ausschalten.

Die Speicherüberwachung erkennt die gleichen Patches wie der eigentliche Vektor-Prüfer und informiert Sie deshalb nicht über Änderungen, die von solchen ausgelöst wurden. Falls der Info-Requester erscheint und mitteilt, daß sich Vektoren verändert haben, dann benutzen Sie bitte den Vector-Check, um sich die Veränderungen genauer anzusehen.

Falls die Diskettenüberwachung einen unbekannten Bootblock meldet, so können Sie diesen mittels Bootblock Lab genauer begutachten.

ColdCapture ----------- Prüft auf Veränderungen des ColdCapture-Vektors. CoolCapture ----------- Prüft auf Veränderungen des CoolCapture-Vektors. KickTagPtr ---------- Berechnet eine Prüfsumme über alle KickTags und vergleicht diese nach jedem Prüflauf auf Abweichungen. CPU Interrupts -------------- Überwacht alle Zeiger der Hardware-Interrupts. Exec Interrupts --------------- Prüft alle Interrupteinträge in der ExecBase. Libraries/Devices ----------------- Sucht nach unbekannten Patches. Bootblocks ---------- Untersucht den Bootblock jeder eingelegten Diskette. Disk-Validators --------------- Untersucht den Disk-Validator jeder eingelegten Diskette. Process Fields -------------- Prüft die Felder tc\_Switch, tc\_Launch und pr\_PktWait eines jeden Prozesses auf verdächtige Einträge. Known Viruses ------------- Durchsucht den Speicher nach bekannten Viren. Surveillance Frequency ---------------------- Dieses Gadget enthält die Anzahl Sekunden, die zwischen zwei Speicher-Tests verstreichen sollen. Diese Frequenz wird sowohl für die System-Überwachung als auch für den Virentest verwendet. Report Known Bootblocks ----------------------- Normalerweise werden Bootblöcke, die im Brain gespeichert sind, nicht mehr gemeldet, was ja auch der Sinn des Ganzen sein soll. Manchmal mag es aber nützlich sein, daß diese doch einen Request hervorrufen, z.B. wenn man etwas bestimmtes sucht. Wenn diese Option aktiviert ist, passiert genau das.

Check Updated Disks -------------------

Wenn die 'Update Devices' Funktion aus dem Hauptmenü aufgerufen wird, haben sich sehr wahrscheinlich Änderungen bei einigen Laufwerken ergeben. Wenn diese Option aktiv ist, dann werden alle Disketten nochmals überprüft.

# <span id="page-24-0"></span>**1.33 About...**

Zeigt Informationen über VirusZ an. In der untersten Zeile finden Sie die Filelänge, die das Programm haben sollte.

### <span id="page-24-1"></span>**1.34 Miscellaneous Preferences**

Self-Test On Startup

Dieser Schalter aktiviert die Überprüfung der Programm-Struktur von VirusZ bei einem Neustart. Ein Alert wird dargestellt, falls irgendetwas nicht in Ordnung sein sollte (deutet auf einen Linkvirus hin). Sie sollten auf diese Option verzichten, wenn Sie vorhaben, VirusZ mit einem Datei-Packer zu packen, weil diese meist die Struktur eines Programmes verändern.

Requesters Follow Mouse

--------------------

----------------------- Option an: Alle Requester erscheinen mit dem negativen Gadget unter dem Mauszeiger. Option aus: Die Requester werden in der linken oberen Ecke dargestellt. Quit Immediately ---------------- Option an: VirusZ kann ohne zusätzliche Bestätigungen verlassen werden. Install SnoopDos Task --------------------- Option an: Ein Task namens 'SnoopDos', der keinerlei Prozessorzeit in Anspruch nimmt, wird erzeugt. Dieser verhindert, daß sich bestimmte trojanische Pferde ins

System einbinden.

Pop Up On Startup

-----------------

Option an:

VirusZ verhält sich beim Neustart ganz normal und öffnet sein Fenster. Option aus: VirusZ arbeitet im Hintergrund und kann nur über den definierten Hotkey und das Programm Exchange kontrolliert werden.

Load Brain On Startup ---------------------

Ist diese Option eingeschaltet, wird die voreingestellte Brain-Datei (siehe unten) beim Start automatisch geladen.

Close Main Window = Exit ------------------------ Option an: Bei Betätigung des Schließsymbols wird VirusZ beendet. Option aus: Das Schließsymbol bewirkt das gleiche wie der Menüpunkt Hide . Center Main Window ------------------ Option an: Das Fenster von VirusZ erscheint mittenzentriert am oberen Rand des Screens. Option aus: Das Fenster wird mit den zuletzt gespeicherten Koordinaten geöffnet. Man kann diese abspeichern, indem man das Fenster an die gewünschte Position zieht und dann den Menüpunkt 'Save Prefs' anwählt. Activate On Startup ------------------- Mit dieser Option veranlassen Sie, daß das VirusZ-Hauptfenster beim Neustart sofort aktiviert wird. Sie sparen sich dadurch das Anklicken des Fensters, wenn Sie sowieso gleich ein Menüfunktion starten möchten. Hotkey ------ Der voreingestellte Hotkey für das Öffnen des Hauptfensters. Brain -----

Pfad und Dateiname der voreingestellten Brain-Datei. Diese werden u.a. beim Neustart verwendet (siehe oben).

# <span id="page-25-0"></span>**1.35 Hide**

Veranlaßt VirusZ, sein Fenster zu schließen und nur noch im Hintergrund weiterzuarbeiten. Sie können das Fenster wieder öffnen, indem sie den definierten Hotkey drücken oder mittels des Programmes Exchange den Befehl dazu geben.

# <span id="page-25-1"></span>**1.36 Archivers**

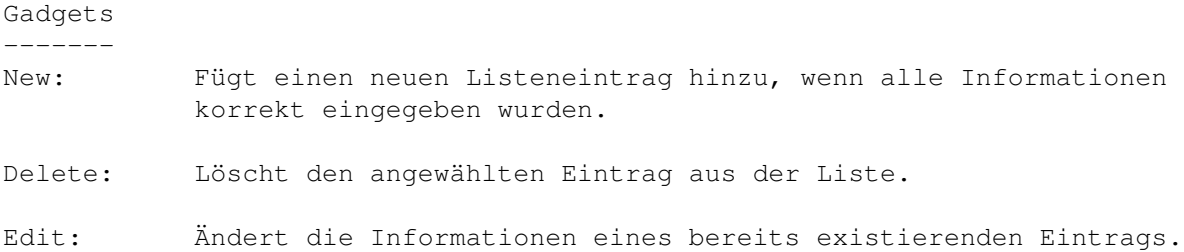

Temp.Path: Pfad, der beim temporären Extrahieren von Archiven verwendet werden soll. Die Dateien in diesem Verzeichnis werden gelöscht, verwenden Sie deshalb unmißverständliche und nicht benutzte Pfadangaben wie 'RAM:xyz/' oder 'T:xyz/'. Wenn Sie nicht genug Speicherplatz besitzen, um ins RAM: zu extrahieren, verwenden Sie ein unbenutztes Verzeichnis auf der Festplatte wie z.B. 'DH0:Temporary/'.

Archiver Information --------------------

- Name: Hier sollte eine möglichst aussagekräftige Bezeichnung des Archivtyps (z.B. LhA, LZX) eingetragen werden. Dieser Name wird auch in der Ausgabe des Dateiprüfers verwendet, wenn ein Archiv erkannt wurde.
- Offset: Der Offset vom Dateianfang, gemessen in Bytes, ab dem die Daten zur Archiv-Erkennung verglichen werden sollen.
- Data: Hier stehen die Daten, die der Erkennung eines Archivs dienen. Sie können die Daten hexadezimal (\$xy) oder als Zeichenkette (beginnend und endend mit " oder ') eingeben. Hexadezimale Werte müssen ein- oder zweistellig sein, Zeichenketten können beliebig viele Zeichen enthalten. Einzelne Werte müssen durch Kommata (,) getrennt werden. Die Gesamtlänge der Erkennungsdaten darf nicht mehr als 16 Bytes betragen.

Beispiel: LhA-Archive werden erkannt mit Offset: 2 und Data: \* "-lh" oder \* \$2d,'lh' oder

\* \$2d,\$6c,\$68 usw.

Falls " oder ' in einer Zeichenkette vorkommen soll, die mit diesem Zeichen beginnt, geben Sie einfach "" oder '' ein und es wird als einzelnes " oder ' interpretiert.

Bitte beachten Sie, daß die Daten für den internen Gebrauch binär umgewandelt werden und dann bei nochmaligem Editieren anders als von Ihnen eingegeben erscheinen können.

Command: Tragen Sie hier die Kommandozeile ein, die ausgeführt werden soll, um ein erkanntes Archiv zu extrahieren. Bitte schalten Sie alle Optionen zur Unterdrückung von Textausgaben ein, die der jeweilige Archivierer unterstützt (z.B. Quiet, NoMessages o.ä.), da hiermit der Ablauf zusätzlich beschleunigt werden kann.

> Die Kommandozeile muß folgende Platzhalter aufweisen: \* %f: steht für den Dateinamen des Archivs, das extrahiert werden soll (ohne Pfad), oder \* %F: steht für den Dateinamen des Archivs inklusive vollem Pfad, \* %p: steht für den temporären Pfad, in den extrahiert werden soll (ohne '/' am Ende), oder \* %P: steht für den temporären Pfad, endet mit '/'. Beispiel: C:LhA -mMIq x %f %P

Bitte beachten Sie, daß die Archivierer selbst immer mit voller Pfadangabe aufgerufen werden müssen, weil VirusZ die Suchpfade Ihrer Shell nicht unterstützen kann.

Falls % in der Kommandozeile vorkommen soll, geben Sie einfach %% ein und es wird als einzelnes % interpretiert.

Bitte beachten Sie, daß der Archivierer in der Lage sein muß, sein Zielverzeichnis selbst zu erstellen, denn VirusZ erledigt diese Aufgabe nicht. Dies sollte mit allen moderneren Archivierern kein Problem darstellen.

Falls es nicht möglich sein sollte, ein Archiv mit einer einzelnen Kommandozeile zu extrahieren (z.B. 'ZOO'), erstellen Sie einfach eine Script-Datei, die diese Aufgabe erledigt und rufen Sie dieses Script in der Kommandozeile auf.

Beispiel: C:Execute SCRIPTS:VirusZ\_II.ZOO\_Script %p %F

wobei 'VirusZ\_II.ZOO\_Script' folgende Aufrufe enthält:

.KEY PATH/A,FILE/A C:MakeDir <PATH> CD <PATH> DH2:Tools/Zoo xqO <FILE>

Falls Sie sich nach dieser Lektüre immer noch nicht viel unter der ganzen Sache vorstellen können, kopieren Sie sich einfach die Dateien in ENVARC/ und SCRIPTS/ in die jeweiligen Verzeichnisse Ihres Systems, starten Sie VirusZ und ändern Sie gegebenenfalls noch die Pfadangaben der Archivierer ab, dann sollte eigentlich alles funktionieren.

# <span id="page-27-0"></span>**1.37 Quit**

Beendet VirusZ. Es werden alle belegten System-Resourcen zurückgegeben.